# CAMPUS SOLUTIONS 9.2 BASICS

Student Administration Management psoftmail@uhcl.edu

# **Accessing Campus Solutions**

In order to access Campus Solutions(PeopleSoft), you will need to follow the following steps

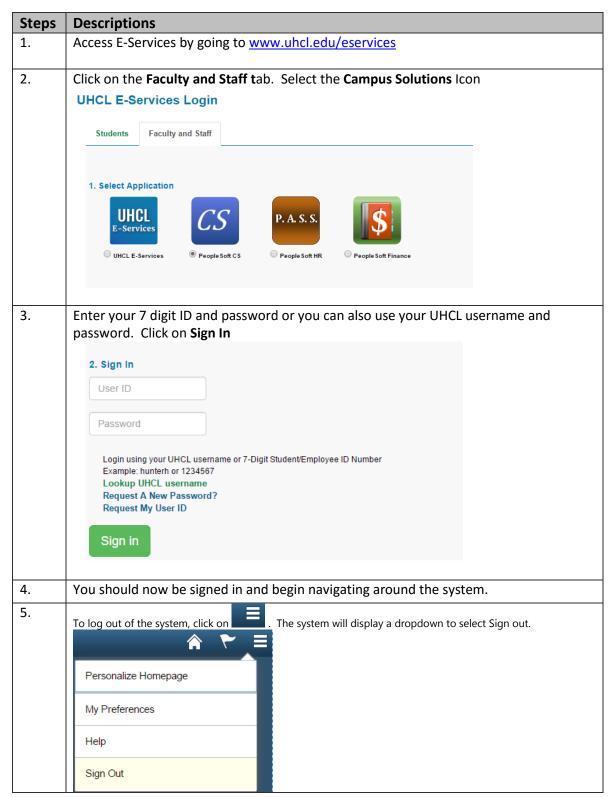

# Navigating through 9.2 Campus Solutions

The following document will assist you in navigating through the new 9.2 Campus Solutions database.

| Steps | Descriptions                                                                                  |                           |                    |                          |                   |       |  |  |
|-------|-----------------------------------------------------------------------------------------------|---------------------------|--------------------|--------------------------|-------------------|-------|--|--|
| 6.    | Once you have logged into the database, you will be taken to the main <b>Campus Solutions</b> |                           |                    |                          |                   |       |  |  |
|       | Administrator page.                                                                           |                           |                    |                          |                   |       |  |  |
|       | DRACLE Campus Solutions Administrator                                                         |                           |                    |                          |                   |       |  |  |
|       |                                                                                               | Academic Advisement       | Campus Community   | Student Customer Service | Financial Aid     |       |  |  |
|       |                                                                                               |                           |                    |                          |                   |       |  |  |
|       |                                                                                               |                           |                    |                          |                   |       |  |  |
|       |                                                                                               |                           |                    |                          |                   |       |  |  |
|       |                                                                                               | Recruiting and Admissions | Student Financials | Student Records          | Query Manager     |       |  |  |
|       |                                                                                               |                           | III                |                          | ORACLE            |       |  |  |
|       |                                                                                               |                           |                    |                          |                   |       |  |  |
|       |                                                                                               |                           |                    |                          |                   |       |  |  |
|       | The tiles shown on the                                                                        |                           |                    |                          |                   | tems  |  |  |
| -     | grouped together for                                                                          | each module. Y            | rou can view tr    | ne items under           | each the.         |       |  |  |
| 7.    |                                                                                               |                           |                    |                          |                   |       |  |  |
|       | To use your Favorites, click on the Navigator icon that is on the upper right                 |                           |                    |                          |                   |       |  |  |
|       | corner.                                                                                       |                           |                    |                          |                   |       |  |  |
| 8.    | The side bar will appe                                                                        | ar with three op          | otions: Recent     | Places, My Fav           | orites, Navigator |       |  |  |
|       | NavBar 🔅                                                                                      |                           |                    |                          |                   |       |  |  |
|       |                                                                                               |                           |                    |                          |                   |       |  |  |
|       | a factor                                                                                      |                           |                    |                          |                   |       |  |  |
|       | $\odot$                                                                                       |                           |                    |                          |                   |       |  |  |
|       | Recent Places                                                                                 |                           |                    |                          |                   |       |  |  |
|       |                                                                                               |                           |                    |                          |                   |       |  |  |
|       |                                                                                               |                           |                    |                          |                   |       |  |  |
|       |                                                                                               |                           |                    |                          |                   |       |  |  |
|       | My Favorites                                                                                  |                           |                    |                          |                   |       |  |  |
|       |                                                                                               |                           |                    |                          |                   |       |  |  |
|       |                                                                                               |                           |                    |                          |                   |       |  |  |
|       |                                                                                               |                           |                    |                          |                   |       |  |  |
|       | Navigator                                                                                     |                           |                    |                          |                   |       |  |  |
|       |                                                                                               |                           |                    |                          |                   |       |  |  |
|       |                                                                                               |                           |                    |                          |                   |       |  |  |
| 9.    | Recent Places: This w                                                                         | vill show you th          | a most recent      | nages you ba             | ve accessed since |       |  |  |
| 9.    |                                                                                               | an show you th            |                    | hages you lid            | ve allesseu sille | . you |  |  |
|       | have signed in.                                                                               |                           |                    |                          |                   |       |  |  |

|     | NavBar: Rec                                | cent Places                            | 0                                                          |
|-----|--------------------------------------------|----------------------------------------|------------------------------------------------------------|
|     | $\odot$                                    | TS189 Application Data Archiv          | e                                                          |
|     | Recent Places                              | Signon As Service Account              |                                                            |
|     | *                                          | Checklist Management - Perso           | n                                                          |
|     | My Favorites                               | Application Fees Process               |                                                            |
|     | Navigator                                  | App Tender by Day                      |                                                            |
| 10. | <b>My Favo</b> i<br>appear<br>NavBar: My F |                                        | here any page you have designated as a favorite will       |
|     |                                            | Git Favorites                          |                                                            |
|     | Recent Places                              | Checklist Management - Pers            | son                                                        |
|     | *                                          | Course Credits - Automated             |                                                            |
|     | My Favorites                               | External Education                     |                                                            |
|     | Navigator                                  | Manage Service Indicators              |                                                            |
|     |                                            | Person Comment Entry                   |                                                            |
|     |                                            | Process Monitor                        |                                                            |
|     |                                            | Query Manager                          |                                                            |
|     |                                            | Upload Security Form                   |                                                            |
| 11. |                                            | r: This is the location for access to. | r traditional access to the navigations in the system that |

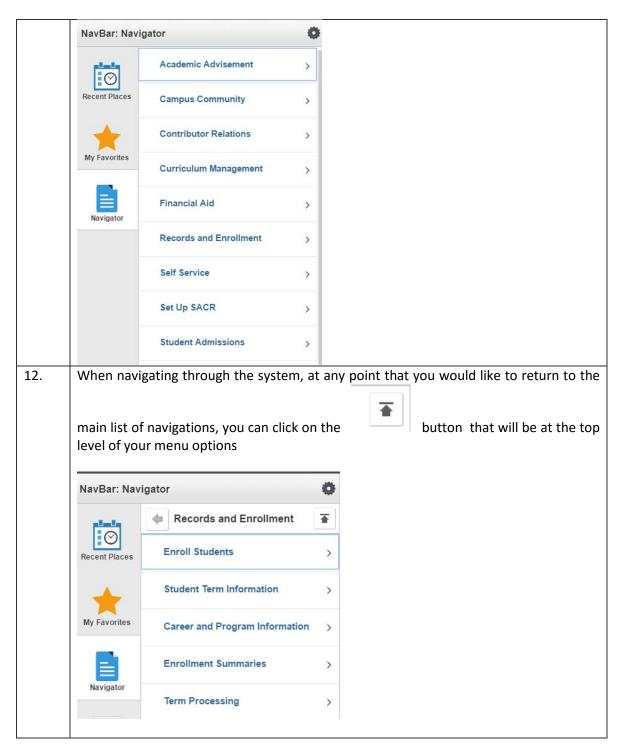

# Adding Tiles to My Homepage

You can personalize your Homepage to assist you with navigating and accessing your most frequently used pages.

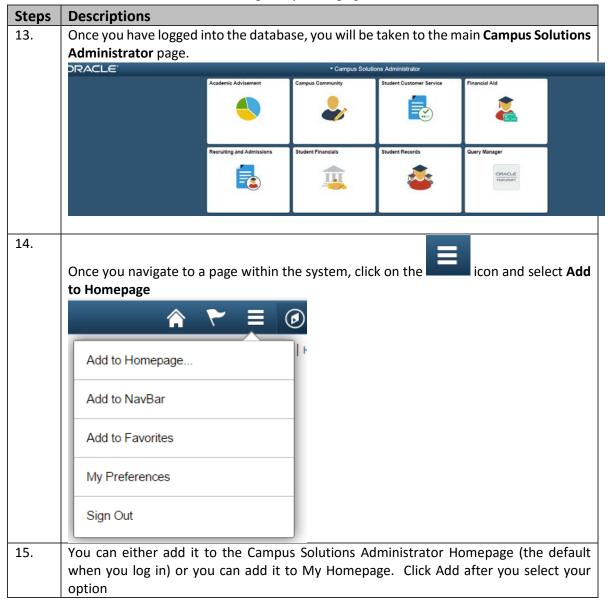

|      | Add to Homepage                                             | ×                                         |                                |
|------|-------------------------------------------------------------|-------------------------------------------|--------------------------------|
|      | Choose from available homepages                             |                                           |                                |
|      | Campus Solutions Administrator (alı<br>added)               | ready                                     |                                |
|      | My Homepage                                                 |                                           |                                |
|      |                                                             |                                           |                                |
|      |                                                             |                                           |                                |
|      | Or create a new Homepage                                    |                                           |                                |
|      | Add to new Homepage Add                                     |                                           |                                |
| 16.  | Click on the hutton to                                      | return to the main page                   |                                |
| 17.  |                                                             |                                           | select My Homepage if you just |
|      | added your tile to My Homepa<br>Campus Solutions Administry | -                                         |                                |
|      |                                                             |                                           |                                |
|      | My Homepage                                                 | C                                         |                                |
|      | Campus Solutions Administrate                               | or                                        |                                |
| - 10 |                                                             |                                           |                                |
| 18.  | The page you just added will a                              | ppear for you to utilize<br>▼ My Homepage |                                |
|      | Student Groups                                              | Campus Community                          | Checklist Management - Person  |
|      | Student Groups                                              | Campus Community                          | Checklist Management - Person  |
|      | PEOPLESOFT                                                  |                                           | PEOPLESOFT                     |
|      | PEOPLESUFI                                                  |                                           | PEOPLESOFI                     |
|      |                                                             |                                           |                                |
|      | Student Program/Plan                                        | Student Records                           |                                |
|      |                                                             |                                           |                                |
|      |                                                             |                                           |                                |
|      | PEOPLESOFT                                                  |                                           |                                |
|      |                                                             | <b></b>                                   |                                |
|      |                                                             |                                           |                                |
|      |                                                             |                                           |                                |
| 19.  | PEOPLESOFT                                                  | onger need a tile on your                 | Homepage, you can click on the |
| 19.  | PEOPLESOFT                                                  |                                           | Homepage, you can click on the |

|     | Personalize Homepage                                                                                                    |
|-----|----------------------------------------------------------------------------------------------------|
|     | Publish Homepage                                                                                                    |
|     | My Preferences                                                                                                    |
|     | Help                                                                                                    |
|     | Sign Out                                                                                                    |
|     |                                                                                                    |
| 20. | You can delete any tiles from here by click on the red "x" and then clicking <b>Save</b>                                                                                                    |
|     | Personalize Homepage                                                                                                    |
|     | Na My Homepage                                                                                                    |
|     | Student Groups       Ompus Community       Checklist Management - PersonS         Image: Image: |
|     | Student Program/Plan     Student Records       Image: Student Records     Image: Student Records                                                                                                    |
| 21. | Anytime you need to go back to the main page, you can use the Home button to                                                                                                    |
| 1   | return you back to the Campus Solutions Administrator page.                                                                                                    |

## Using Search

After navigating through the menus to your desired procedure, the appropriate search page displays. This is the final step before you can view the actual record in Campus Solutions. Using the search helps you find the exact record you are looking for.

## **Advanced and Basic Search Methods**

There are two types of search pages: the advanced search page and the basic search page. When you select a page to navigate to, the system will often display the advanced search page, such as the Course Catalog page shown below. The advanced search page generally offers several fields by which you may search for your record. It allows you to narrow down your search by entering in more than one type of criteria. The Course Catalog advanced search page below contains nine fields to assist in searching for the correct record.

| Find an Existing Value Add | a New Value       |               |                                                 |
|----------------------------|-------------------|---------------|-------------------------------------------------|
| ▼Search Criteria           |                   |               |                                                 |
| Academic Institution = 🔻   | 00759             | <             | Use Prompts to help                             |
| Catalog Nbr begins with    | •                 | ~             | you fill in fields.                             |
| Campus begins with         |                   | Q             |                                                 |
| Course ID begins with      |                   |               |                                                 |
| Description begins with    | •                 |               |                                                 |
| Include History Correct H  | listory 🔲 Case Se | nsitive       |                                                 |
| Search Clear Basic S       | Search 🚭 Save Sea | arch Criteria | The Search Mode that you can <b>SWITCH TO</b> . |

The Advanced search page offers a basic search option. It will appear as a link next to the search action buttons. In general, a basic search page offers just one or two fields by which you may perform your search and not a very efficient way to search for records.

#### Course Catalog

Enter any information you have and click Search. Leave fields blank for a li

| Search (   | Criteria                       |
|------------|--------------------------------|
| Search by: | Academic Institution 🔻 = 00759 |
|            | istory Correct History         |

## Search Criteria

You can enter a full value or a partial value for any search field, including wildcards. Based on what you enter in the dialog box, the system uses the search record to present you with a list of possible matches or, if there is only one match, the page you requested.

A search record is the list of defined search keys that help you locate data. These are the fields you are prompted for on a search page. Every transaction page or component listed in the menu columns has a search record associated with it. If you select other pages that have a common search record, such as pages within a component or an associated link, you will not be prompted to enter search criteria again. You'll be prompted for new search keys only when you select a new page outside of the component with a different search record.

## Field-Level Prompts and Validation 🤍

Some edit box fields are linked to database prompt tables, which store values for shared information. They're called prompt tables because you can prompt the system to give you a list of values from which you can select the correct value. In many cases, fields are defined so that the system edits or validates the values you enter against a prompt table and ensures that the values are valid.

Fields prompting against this kind of prompt table appear as edit boxes on your screen with a prompt button to the right. When you click the prompt button (or select [Alt]+5), a Lookup page opens, allowing you to search for the value you need. For example, to look a term when accessing Student Grades, you can click on the lookup to view the list of options.

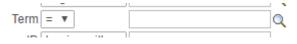

The Lookup Term page then opens.

|                                                                                              |                                                                                                    |                                       |       |          |     |                                                                                               |                                                                                               |                                                                                                    | Help                                                                                  |
|----------------------------------------------------------------------------------------------|----------------------------------------------------------------------------------------------------|---------------------------------------|-------|----------|-----|-----------------------------------------------------------------------------------------------|-----------------------------------------------------------------------------------------------|----------------------------------------------------------------------------------------------------|---------------------------------------------------------------------------------------|
| Acad                                                                                         | lemic Instit                                                                                                    | ution                                 |       |          |     | 0075                                                                                          | 9                                                                                             |                                                                                                    | Heip                                                                                  |
| Ac                                                                                           | ademic Ca                                                                                                    | areer                                 |       |          |     | GRA                                                                                           | D                                                                                             |                                                                                                    |                                                                                       |
|                                                                                              |                                                                                                    |                                       | begin | e with a | _   |                                                                                               |                                                                                               |                                                                                                    |                                                                                       |
|                                                                                              |                                                                                                    |                                       |       |          |     |                                                                                               |                                                                                               |                                                                                                    |                                                                                       |
|                                                                                              |                                                                                                    |                                       | begin |          |     |                                                                                               |                                                                                               |                                                                                                    |                                                                                       |
| SI                                                                                           | nort Descri                                                                                                    | ption                                 | begin | s with 1 | '   |                                                                                               |                                                                                               |                                                                                                    |                                                                                       |
| T                                                                                            | erm Begin                                                                                                    | Date                                  | =     | ۳        |     |                                                                                               |                                                                                               |                                                                                                    | 8                                                                                     |
|                                                                                              |                                                                                                    |                                       |       |          |     |                                                                                               |                                                                                               |                                                                                                    |                                                                                       |
| Sear                                                                                         | ch Resul                                                                                                    | ts                                    |       |          |     |                                                                                               |                                                                                               |                                                                                                    |                                                                                       |
|                                                                                              | onniteout                                                                                                    | ts                                    |       | 1        | Fir | st @                                                                                          | 1-143                                                                                         | of 143                                                                                                    | 🕑 Las                                                                                 |
| View                                                                                         | onniteout                                                                                                    |                                       |       | 1        | Fir | Sho                                                                                           |                                                                                               | Term                                                                                                    | ▶ Las <sup>a</sup><br>Begin                                                           |
| View<br>Term                                                                                 | 100                                                                                                    |                                       |       | 1        | Fir | Sho                                                                                           | rt                                                                                            | Term<br>Date                                                                                                    |                                                                                       |
| View<br>Term<br>2090                                                                         | 100<br>Descriptio                                                                                                    | n                                     |       | 1        | Fir | Shor<br>Desc<br>FA 2                                                                          | rt<br>cription                                                                                | Term<br>Date<br>08/23                                                                                           | Begin                                                                                 |
| View<br>Term<br>2090<br>2080<br>2070                                                         | 100<br>Descriptio<br>Fall 2019<br>Summer 2<br>Spring 20                                                                | n<br>2019                             |       | 1        | Fir | Shor<br>Desc<br>FA 2<br>SU 2                                                                  | rt<br>cription<br>2019                                                                        | Term<br>Date<br>08/23<br>05/10                                                                                  | Begin<br>3/2019                                                                       |
| View<br>Term<br>2090<br>2080<br>2070<br>2060                                                 | 100<br>Descriptio<br>Fall 2019<br>Summer 2<br>Spring 20<br>Fall 2018                                                   | n<br>2019<br>19                       |       | 1        | Fir | Shor<br>Desc<br>FA 2<br>SU 2<br>SP 2                                                          | rt<br>cription<br>019<br>2019                                                                 | Term<br>Date<br>08/23<br>05/10<br>01/23                                                                         | Begin<br>3/2019<br>5/2019                                                             |
| View<br>Term<br>2090<br>2080<br>2070<br>2060<br>2050                                         | 100<br>Descriptio<br>Fall 2019<br>Summer 2<br>Spring 20<br>Fall 2018<br>Summer 2                                       | n<br>2019<br>19<br>2018               |       | 1        | Fir | Shor<br>Desc<br>FA 2<br>SU 2<br>SP 2<br>FA 2<br>SU 2                                          | rt<br>cription<br>2019<br>2019<br>2019<br>2018<br>2018                                        | Term<br>Date<br>08/23<br>05/10<br>01/23<br>08/23<br>08/23                                                       | Begin<br>3/2019<br>5/2019<br>3/2019<br>3/2018<br>4/2018                               |
| View<br>Term<br>2090<br>2080<br>2070<br>2060<br>2050<br>2050                                 | 100<br>Descriptio<br>Fall 2019<br>Summer 2<br>Spring 20<br>Fall 2018<br>Summer 2<br>Spring 20                          | n<br>2019<br>19<br>2018               |       | 1        | Fir | Shor<br>Desc<br>FA 2<br>SU 2<br>SP 2<br>FA 2<br>SU 2<br>SP 2                                  | rt<br>cription<br>2019<br>2019<br>2019<br>2018<br>2018<br>2018<br>2018                        | Term<br>Date<br>08/2:<br>05/10<br>01/2:<br>08/2:<br>05/14<br>05/14                                              | Begin<br>3/2019<br>5/2019<br>3/2019<br>3/2018<br>4/2018<br>5/2018                     |
| View<br>Term<br>2090<br>2080<br>2070<br>2060<br>2050<br>2040<br>2040                         | 100<br>Descriptio<br>Fall 2019<br>Summer 2<br>Spring 20<br>Fall 2018<br>Summer 2<br>Spring 20<br>Fall 2017             | n<br>2019<br>19<br>2018<br>18         |       |          | Fir | Shor<br>Desit<br>FA 2<br>SU 2<br>FA 2<br>SU 2<br>SP 2<br>FA 2                                 | rt<br>cription<br>2019<br>2019<br>2019<br>2018<br>2018<br>2018<br>2018<br>2018<br>2017        | Term<br>Date<br>08/2:<br>05/10<br>01/2:<br>08/2:<br>05/14<br>01/10<br>08/2:                                     | Begin<br>3/2019<br>5/2019<br>3/2019<br>3/2018<br>4/2018<br>5/2018<br>3/2017           |
| View<br>Term<br>2090<br>2080<br>2070<br>2060<br>2050<br>2050<br>2040<br>2030<br>2020         | 100<br>Descriptio<br>Fall 2019<br>Summer 2<br>Spring 20<br>Fall 2018<br>Summer 2<br>Spring 20<br>Fall 2017<br>Summer 2 | n<br>2019<br>19<br>2018<br>18<br>2017 |       | 1        | Fir | Shor<br>Desit<br>FA 2<br>SU 2<br>SP 2<br>FA 2<br>SP 2<br>FA 2<br>SP 2<br>SU 2                 | rt<br>cription<br>019<br>2019<br>2019<br>0018<br>2018<br>2018<br>2018<br>2018<br>2017<br>2017 | Term<br>Date<br>08/2:<br>05/10<br>01/2:<br>08/2:<br>05/10<br>01/10<br>08/2:<br>05/11<br>05/11                   | Begin<br>3/2019<br>5/2019<br>3/2019<br>3/2018<br>4/2018<br>5/2018<br>8/2017<br>5/2017 |
| View<br>Term<br>2090<br>2080<br>2070<br>2060<br>2050<br>2050<br>2040<br>2030<br>2020<br>2020 | 100<br>Descriptio<br>Fall 2019<br>Summer 2<br>Spring 20<br>Fall 2018<br>Summer 2<br>Spring 20<br>Fall 2017             | n<br>2019<br>19<br>2018<br>18<br>2017 |       | 1        | Fir | Shor<br>Desit<br>FA 2<br>SU 2<br>SP 2<br>FA 2<br>SU 2<br>SP 2<br>SU 2<br>SP 2<br>SU 2<br>SP 2 | rt<br>cription<br>2019<br>2019<br>2019<br>2018<br>2018<br>2018<br>2018<br>2018<br>2017        | Term<br>Date<br>08/2:<br>05/11<br>01/2:<br>08/2:<br>05/1-<br>01/10<br>08/2:<br>05/1-<br>08/2:<br>05/1-<br>01/11 | Begin<br>3/2019<br>5/2019<br>3/2019<br>3/2018<br>4/2018<br>5/2018<br>3/2017           |

A Search Results list displays on your lookup page. When you find the term you need, click the link in the *Term or Description* columns and the system automatically will place the term in the Term field

#### **Student Grades**

Enter any information you have and click Search. Leave fields blank for a

| Find an Existing Value |               |          |   |  |  |
|------------------------|---------------|----------|---|--|--|
| Search Criteria        |               |          |   |  |  |
|                        |               |          | _ |  |  |
| ID                     | begins with 🔻 | 0003569  |   |  |  |
| Academic Career        | = •           | Graduate |   |  |  |
| Academic Institution   | begins with 🔻 | 00759    | Q |  |  |
| Term                   | = 🔻           | 1980     | Q |  |  |
|                        |               |          |   |  |  |

## Wildcard Searches

You can use three different wildcard features to assist in searching for data. These wildcards can be helpful in finding the exact information you want to process. The following are the supported standard wildcard features:

| Wildcard         | Function                                                       |
|------------------|----------------------------------------------------------------|
| % (percent sign) | Match one or more characters.                                  |
| _ (underscore)   | Match any single character.                                    |
| \ (back slash)   | Escape character—don't treat the next character as a wildcard. |

#### Include History Correct History

## Page Actions

You'll notice that many search pages, both the advanced and the basic, contain the **Include History** and **Correct History** check boxes as page action options. These options are included on effective dated records. You can select what type of action you want to perform for your record before retrieving that record by selecting the appropriate check box. Or, if you are unsure, you may leave the check boxes clear. You will again have an opportunity to select the page action once you open the page you are searching for.

| Page Actions    | Function                                                                                                    |
|-----------------|----------------------------------------------------------------------------------------------------|
| Include History | Accesses all rows of an existing effective dated record.<br>History, Current, and Future rows will be displayed in chronological<br>order.                                              |
| Correct History | Accesses all rows of an existing effective-dated record.<br>Current and historical rows can be modified using this page action.<br><b>Note</b> : This option is based on your security. |

## Search Page Buttons

The following search related buttons are located on Search Pages:

|  | Button Function |  |
|--|-----------------|--|
|--|-----------------|--|

| Search | Processes the search once you have entered search criteria in the key fields above the Search button. |
|--------|----------------------------------------------------------------------------------------------------|
| Clear  | Clears entered text from all fields on the page (without saving) so you can enter new criteria.       |

## Search Results

There are two possible results after running a search:

- 1. You go directly to the desired record if your search criteria exactly matched a specific record.
- 2. A **Search Results List** displays at the bottom of the search page with records that match your search criteria. To access a specific record, click any of the underlined links in the Search Results grid row for that record.
  - **Note.** The Search Results for the advanced search will contain a link for each column entry, while the Basic search page results will only display the first column as a link.
  - **Note:** The search function can retrieve up to 300 entries from the database. Use your browser's scroll bar to view all listings on the current page. If the list is subdivided, click the right-pointing arrow above the grid to view the next set of listings.

Search Results

| View All | /iew All        |                    |                     |                         |  |  |
|----------|-----------------|--------------------|---------------------|-------------------------|--|--|
| ID       | Academic Career | Student Career Nbr | Program Short Descr | Institution Short Descr |  |  |
| 0003569  | Graduate        | 1                  | BPAGR               | UHCL                    |  |  |
| 0003569  | Graduate        | 0                  | NDGGR               | UHCL                    |  |  |
| 0003569  | Undergrad       | 1                  | HSHUG               | UHCL                    |  |  |
| 0003569  | Undergrad       | 0                  | SOEUG               | UHCL                    |  |  |

**Tip:** If your search retrieves more than the maximum 300 listings, you should then attempt to narrow your search in another way if you are not able to retrieve the data you need on your first attempt.

## **Using Page Actions to View Data**

The page action buttons are located at the bottom right of each page on which they are applicable. A grayed out button indicates the page is currently in that mode.

The types of actions you can perform on rows of data depend on the data row type. When you retrieve, modify, or insert rows in a table, the Update/Display, Include History, and Correct History actions apply specific rules based on the effective date. The action type that you select will dictate whether you can access certain fields and what you can do with each type of row.

| Action Button                               | View                        | Change            | Insert New Rows                                      |
|---------------------------------------------|-----------------------------|-------------------|------------------------------------------------------|
| Update/DisplayCurrent, FutureUpdate/Display |                             | Future only       | Effective date greater than or equal to current row. |
| Include History                             | History,<br>Current, Future | Future only       | Effective date greater than or equal to current row. |
| Correct History                             | History,<br>Current, Future | All existing rows | No effective date restrictions.                      |

**Note**: Sometimes these actions appear as check boxes on the search page.

## **Effective Dates**

Effective-dating logic enables UHCL to maintain accurate historical information. Effective dating allows storage of historical data, viewing of changes in data over time, and entry of future data. For example, you may want to track several events in the career of a student, such as when they applied, was accepted, and graduated. By inserting rows of data based on the student's ID, you can build their history. (See "Add a Row" section for how-to steps.)

When you enter new information that is related to existing data, you don't want to lose or overwrite the data already stored in the database. **To retain history, you add a data row identified by the date when the information goes into effect: the** *Effective Date.* **You can use the information to look at what's happened in the past and plan for the future. UHCL categorizes effective-dated rows into the following basic types:** 

| Effective Dating                                                               | Description                                       |
|--------------------------------------------------------------------------------|---------------------------------------------------|
| CurrentThe data row with the date closest to—but not greater t<br>system date. |                                                   |
|                                                                                | <b>Note:</b> Only one row can be the current row. |

| History | Data rows that have effective dates earlier than the current data row. |
|---------|------------------------------------------------------------------------|
| Future  | Data rows that have effective dates later than the system date.        |

## **Identifying Parts of Campus Solutions**

It will also be helpful if you familiarize yourself with the types of page elements you will encounter on pages and how they work. We use many different types of elements to organize information on pages and to enable you to enter data.

## **Navigation Bar**

The navigation bar in Campus Solutions offers you the opportunity to navigate several different ways as well as link back to your Home menu and a Sign Out button.

| ORACLE' Campus Solutions Administrator | ♠ ♥ ≡ 0 |
|----------------------------------------|---------|
|----------------------------------------|---------|

| Button | Description                                                                                             |  |  |
|--------|----------------------------------------------------------------------------------------------------|--|--|
| Home   | Takes you back to your Home menu, the first menu column.                                                |  |  |
| Help   | Connects you to a context sensitive help item in<br>PeopleBooks if possible. Available on certain pages |  |  |

## **Toolbar Buttons**

At the bottom of most pages you'll find the toolbar, which changes depending on the type of page you are in. The toolbar may include search list navigation buttons, page navigation buttons, and page action buttons. The toolbar changes depending on the type of page that's active; therefore not all buttons shown below will display on every page. Likewise, some buttons may be grayed out, indicating that that action is not available to you at that time.

| Button           | Name                     | Description                                                                                                    |
|------------------|--------------------------|----------------------------------------------------------------------------------------------------|
| Save             | Save                     | Sends the information you've entered on the page to the<br>database. You'll generally save when you come to the<br>end of a component. The Save command always updates<br>the data for all pages in a group. Upon save, the system<br>briefly displays the "Saved" message in the upper right<br>corner of the page. |
| Return to Search | Return to Search<br>Page | Returns you to the search page.                                                                                                    |

| Button                      | Name             | Description                                                                                                    |
|-----------------------------|------------------|----------------------------------------------------------------------------------------------------|
| Vext in List                | Next In List     | Displays the data for the next data row in your search<br>results grid. This button appears gray if you didn't select<br>the data row from a search results grid, if there was only<br>one row in the grid, or if the data displayed is the last row<br>in the grid.        |
| ↑          Previous in List | Previous in List | Displays the data for the previous data row in your search<br>results grid. This button appears gray if you didn't select<br>the data row from the search results grid, if there was<br>only one row in the grid, or if the data displayed is the<br>first row in the grid. |
| 🔎 Update/Display            | Update/Display   | Accesses existing rows of data on the database. If data is effective-dated, displays only current and future rows.                                                                                                    |
| 🔊 Include History           | Include History  | Displays all rows of data: current, future, and history.                                                                                                    |
| Correct History             | Correction       | Accesses existing rows of data in the database and<br>displays all effective-dated rows. Allows you to update all<br>rows, including history rows. This access is limited.                                                                                                  |
| 2 Refresh                   | Refresh page     | Forces the page displayed to reload, thereby validating that the most current information is displayed.                                                                                                    |

## Working with Components and Pages

**Components** consist of several pages within the same window that pertain to a specific task. Usually these are related pages and need to be completed together. Components contain page tabs with each tab containing a related page. As you finish with one page, click the page tab of the next page to open it. You can think of this as leafing through several pages of a single form: if you have to enter more information than fits on a single page, you simply move to the next page to complete the process. Components are accessed from the navigation menu.

A **Page** is the individual display and data-entry screen for each part of Campus Solutions. Pages are the primary way for you to view and alter the student data. You'll use pages to view, enter, and update data. Each page display also provides features in the form of buttons or links to help you navigate through the system.

Page Tabs identify the page you are viewing and allow you to navigate through a component. The white page tab indicates that page that is being displayed.

| Studen           | t Grades              | ← Comp        | onent          |              |          |             |
|------------------|-----------------------|---------------|----------------|--------------|----------|-------------|
| Student Gr       | ade Inquiry Ter       | m Statistics  | <b>∢</b> — Pag | e Tabs       |          |             |
| Joe Rich         | ard Test P            | ages          |                |              | 0003569  | 0           |
| Term             | SP 2017               | C             | areer G        | raduate      |          | Institutio  |
| Detail<br>Detail | Class Nbr             | Subject       | Catalog        | Component    | Section  | Grade Input |
| 🔯 Return         | to Search             | Previous in L | .ist 🚛         | Next in List | 🖃 Notify | /           |
| tudent Grad      | le Inquiry   Term Sta | tistics -     | Page L         | inks         |          |             |

## Move Between Pages

To move between pages, simply click on the tab of the page you wish to use. In addition to clicking page tabs, you can also click the page links at the bottom of each page in the component to move to the next page.

**Note:** All pages in a group have the same search record so the prompt in the initial search dialog box is the same regardless of which page you access first—and you won't be prompted to enter new search criteria as you move from page to page in the component.

## Save Component Data Entry

Pages in a component are treated as a single entity when you try to save data. When you

click data on all the pages is committed to the database. You may be prompted at this time to enter data in required fields, if the system has not prompted you to do so already.

If you click to leave a page before you save your data, the system will prompt you to save your data with the following message:

|   | Do you want to save your changes? Click Yes to go back and save, or No to discard your changes. |
|---|-------------------------------------------------------------------------------------------------|
|   |                                                                                                 |
| ļ | Yes No                                                                                          |
|   |                                                                                                 |

If you want to save your data, click Yes on the above message and then [SAVE] your work. If you do NOT want to save your data, click No.

## **Components with Related Links**

Occasionally you will see pages that, in addition to having links to other pages in the component, have links to related components or pages. You may click any one of these links to access that page or component for the record you currently have open. This convenience allows you to move easily to related transactions to enter or view data without going through the search process again.

When you click a component link, you'll notice that the new transaction contains the same component links, enabling you to return to the original transaction if desired. The component or page in which you are working appears in black text and is not underlined. Some components may identify these related links in another way. For example, you might see the button **[Go]** along with the related links at the bottom of a page. You may also see a drop-down list box with the word "...**More**," containing several more related transaction links.

When you have finished making changes in your component you will be prompted to save if necessary.

#### **Related Link Samples:**

| nail              |                       |          |   |                       |   |
|-------------------|-----------------------|----------|---|-----------------------|---|
| јуре              | *Email Address        | Preferre | d |                       |   |
| Home 🔻            |                       |          | - |                       |   |
| Other 🔻           | 1 _ ···               |          | - |                       |   |
| UH - Clear Lake 🔻 | r 10 1 1 1            |          | - |                       |   |
| Add               |                       |          |   | Transfer To Education | • |
| Visa/Pe           | rmit Data Citizenship |          |   |                       |   |

## **Opening a New Window**

At the top of all Pages you will notice the <u>New Window</u> link. Clicking this link will open a new browser window, or child window, showing the menu navigation to your current position. From this point you can open a new transaction to view or enter new data.

## **Tips for Using New Window**

There are certain rules of thumb to keep in mind when using the <u>New Window</u> feature:

- Before opening a new window, **save any changes** made in the current window. If the session times out while you are working in a new window, you may lose any unsaved changes.
- After a certain length of inactivity in one of your child windows (30 minutes), your new window session will timeout or expire. This does not invalidate your other, current window but simply means this expired window is no longer useable. Any unsaved changes will be lost.

## **Identifying Types of Data Entry Fields**

On pages, you'll see several types of data-entry fields, each designed to offer different ways to enter and maintain information. The different kinds of data-entry fields serve a common purpose—to provide you with a simple way to enter and update data in your tables. You'll type data directly into some fields, such as edit boxes and long edit boxes. Other data-entry fields (such as radio buttons and drop-down list boxes) present you with a list of choices. Understanding how to use each type of data-entry element will help you use the system more efficiently.

## **Types of Data-Entry Fields**

Data-entry elements, which are always associated with specific database fields, include the following:

| Field Type                                  | Description                                                                                                    |  |  |
|---------------------------------------------|----------------------------------------------------------------------------------------------------|--|--|
| Check Box                                   | Small, square box that enables or disables an option. Typically, you                                                                                                    |  |  |
| <pre> ✓ For </pre>                          | <i>select</i> the check box by clicking within it <i>select</i> the check box by clicking within it <i>select</i> this adds a check mark and the option becomes enabled. Click it again to <i>clear</i> the check box <i>select</i> and the option is disabled. The spacebar can also be used to check and uncheck.                                                              |  |  |
| Drop-Down List Box Academic Level: Graduate | Rectangular box similar to an edit box with a down arrow prompt<br>button within the box. Clicking the prompt button expands the<br>box to display a list of valid values from which you can select a<br>single option. Typing the first character of a value will jump you to<br>an item that starts with that character; Press again to jump to the<br>next value in the list. |  |  |
| *Admit Term 1580 Q                          | Rectangular box into which you enter data. The size of the edit<br>box—the number of characters you can enter—is determined by<br>the length of the database field. Edit boxes for fields with prompt<br>tables have a magnifying glass prompt button to the right.                                                                                                    |  |  |
| Grid                                        | Entry fields arranged like a spreadsheet with a navigation bar or                                                                                                    |  |  |
|                                             | footer and া (Add) and/or 📄 (Delete) buttons for each row.                                                                                                    |  |  |
| Long Edit Box                               | Long rectangular box into which you enter long free form text items such as comments.                                                                                                    |  |  |
| Radio Button                                | Small round button that represents one option in a group of<br>mutually exclusive options. Only one radio button in a group can<br>be selected at one time (by clicking it). The spacebar can also be<br>used to select and unselect.                                                                                                    |  |  |

## **Required Fields \***

An \*asterisk in front of a data-entry field on a page indicates a required field. A required field means you must enter data into that field if you want to continue on to the next field or to save the page. In some cases, you may not be informed of a required field until you attempt to save or leave the page.

If you save the page before entering data, the field will turn red and an error message dialog will display on your page. Click [OK] on the error message and enter the correct data in that field. Required fields are often drop-down lists or are accompanied by a prompt button to assist you in entering the correct data. Make use of these prompts to help you find the correct data.

#### Examples of Required Fields (note the \* before each field):

\*Admit Term 1580 Q FA 2002 \*Academic Program NASGR Q NASGR

## Data Navigation

## Tab Between Fields

To move among the data-entry fields on a page, press the [Tab] key or click once on the field. The [Tab] key moves you one field at a time in a sequence determined in the page definition. To get to the next field press the [Tab] key again. [Shift]+[Tab] moves you back a field rather than forward.

## Grids & Scroll Areas

On some pages, you may want some of the fields to repeat so that you can enter multiple rows or occurrences of data. For this purpose, we use grids and scroll areas on a page. Grids and scroll areas give you the ability to add, edit, and view multiple occurrences of data for a group of fields on one page. Each time you add a new row, you are actually adding a new row of data to the database.

Grid controls resemble and behave like an embedded spreadsheet with column headings, rows, and cells. The cells are generally equivalent to regular edit boxes and allow you to enter data as if you were in a spreadsheet program. Or, you might see a grid that contains a drop-down list box, check box, image, link, or button, in addition to edit boxes. Also, the cells may sometimes contain display-only information.

When you add a new row, it is placed below the row in which you are clicking Add button **I** 

## Tabbed Grids

Biographical Details Addresses Regional Application Program Data Application Data Application School/Recruiting Application Student Response D

Tabbed grids provide a means of viewing multiple columns of information without having to scroll to the right to view them. By clicking the tabs, you can view the remaining

columns of data for your grid. Alternatively, some grids may have a view next button by to the right of the tabs that enables you to view the remaining pages in that component.

## **Scroll Areas**

A scroll area behaves like a grid, in that each occurrence represents one row of data in the database. You'll notice, however, that within a scroll area the fields are randomly arranged rather than setup like a spreadsheet.

A scroll area looks like a group box with navigation tools in the navigation header. **It does not actually contain a scroll bar that you would use to scroll up and down between the various rows.** Instead, you use the buttons and links in the area's header to help you "scroll" through the data rows (e.g. View All, First, Last, Next, Previous).

| Graduate                                                                                                    |                                                                                                    |
|----------------------------------------------------------------------------------------------------|----------------------------------------------------------------------------------------------------|
| Program Data                                                                                                    | Find   View All 🛛 First 🕚 1 of 1 🚸 Last                                                                                                    |
| Program Number 0<br>*Admit Term 1580 Q FA 2002<br>*Academic Program NASGR Q NASGR<br>*Academic Load Full-Time v | *Effective Date 04/24/2002 🛐 + 🖃<br>Effective Sequence 1 <table-cell> <table-cell> 🖓 🦃<br/>Expected Graduation Term<br/>*Campus UHCL Q UHCL</table-cell></table-cell> |

## **Data Grid Navigation**

Find | View All First 🕚 1 of 6 🕑 Last

Grids and scroll areas contain the same type of navigation structure. Instead of a traditional scroll bar to scroll through the rows of data, we use navigation buttons and links. The table below shows the action options and their function. You will find these buttons or links in the navigation header, within the row itself, or to the right of the tabs in a tabbed grid as appropriate.

| Button or Link | Function                                                                                                    |
|----------------|----------------------------------------------------------------------------------------------------|
| + or           | Inserts a new row.                                                                                                    |
| -              | Deletes the current row of data.                                                                                                    |
|                | In tabbed grid only, expands grid columns to the right so tabs are no longer needed.                                                                      |
|                | In tabbed grid only, expanded grid is returned to tabbed state.                                                                                           |
| Find           | Enables you to find a specific row of data.                                                                                                    |
| View All       | Displays all rows of data on a page. When this feature is enabled, the link changes to read <u>View 1</u> so that you can return to the original setting. |
| First          | Takes you to the first row of data.                                                                                                    |
|                | Displays the previous row.                                                                                                    |
| ۲              | Displays the next row of data.                                                                                                    |

| Last | Takes you to the last row of data. |
|------|------------------------------------|
|      |                                    |

Reference the 'Using Keyboard Shortcuts' section to find keyboard shortcuts that you can use for some of the above buttons and links.

## **Keyboard Shortcuts**

Working in an Internet browser-based environment can often be very mouse intensive. There are many keyboard navigation alternatives to using the mouse in the browser. We call these Keyboard Shortcuts.

Keyboard Shortcut keys perform an immediate action. When you press any of the key combinations below, the designated action occurs.

**Note:**You'll notice that several hot keys perform different functions depending on the page you are in, such as a transaction page or a search page.

| Shortcut<br>Key | Button or Link | Action                                                      |
|-----------------|----------------|-------------------------------------------------------------|
| [Alt]+5         | o E            | Opens lookup page.<br>Opens the calendar prompt.            |
| [Alt]+7         | +              | Inserts one or more rows in a grid or scroll area.          |
| [Alt]+8         | -              | Deletes row in a grid or scroll area.                       |
| [Alt]+ .        | ۲              | Next in grid, scroll, or search page results list.          |
| [Alt]+ ,        | ۲              | Previous in grid, scroll area, or search page results list. |

## **Shortcut Access Keys**

Access keys move the focus of your cursor to a particular push button on your page.

Pressing [Enter] executes the command—the equivalent of clicking the button with your

normal select mouse button.

The table below outlines the shortcuts you may use in place of clicking the equivalent action button with your mouse. After pressing the desired key combination from the list below, you must then press the [Enter] key to execute the action. For example, to save a page you would press Alt+1.

**Note:** Some access keys have multiple actions assigned to them, and their usage depends on the currently active page.

| Shortcut<br>Access<br>Key | Button or Link   | Action                                           |
|---------------------------|------------------|--------------------------------------------------|
| [Alt]+1                   | R Save           | Save page in a transaction.                      |
| [Alt]+2                   | Return to Search | Return to search page from transaction page.     |
| [Alt]+3                   | ↓ Next in List   | View next row in list when button is active.     |
| [Alt]+4                   | Tevious in List  | View previous row in list when button is active. |

## Move between Page Tabs

There are three options to move between page tabs within a component:

- 1. Click on the tab of the page you wish to view.
- 2. Click the page links at the bottom of each page in the component to move to another page.
- 3. Press the corresponding page tab access keys. Press [Alt] and the underlined character on the tab you want to switch to and then press [Enter]. (e.g. [Alt]+[A] and then [Enter])

| Transcript Request Header Transcript Request De                                                                                      | etail Repor <u>M</u> essages                        |                 |
|----------------------------------------------------------------------------------------------------|-----------------------------------------------------|-----------------|
| Report Request Nbr 00000000                                                                                                    | Request Date 03/03/2017                             | User ID 0001841 |
| Request Attributes                                                                                                    |                                                     |                 |
| *Institution 00759 •<br>*Transcript Type UOFCL •<br>Freeze Record<br>Override Service                                                | UH-Clear Lake<br>Unofficial Transcript<br>Indicator |                 |
| Number of Copies 1<br>Future Release Immediate Processing  Academic Career Term Print Date 03/03/2017 Request Reason  Cancel Request |                                                     |                 |
| Rave E Notify                                                                                                    |                                                     |                 |
| anscript Request Header   Transcript Request Detail                                                                                  | Report Messages                                     |                 |

## Adding and Deleting Rows

## Add a Row

When entering data, it is necessary to add rows to input additional information into the system. Adding rows allows you to include more information in one record, such as recording additional service indicators. Adding rows is also useful because it allows you to build a historical record of events.

Using rows of data allows you to add additional sets of information to a record without having to overwrite the original information entered. Rows can have dates associated with them; however, dates are not always required. Dated rows are used whenever it is necessary to keep historical records of all the information entered into the system.

To add a new row entry:

| Step | Action                                                      |
|------|-------------------------------------------------------------|
| 1.   | +                                                           |
|      | Click the Add button in the area you want to add a new row. |
| 2.   | Enter the needed information.                               |
| 3.   | Click Save .                                                |

**! Warning !**: If you forget to insert a new row, any data you enter will overwrite the existing data in that row. The system does not prompt you to insert a row; it assumes that you want to type over existing information. However, the changes you make will not take effect until you save the page. If you exit the page without saving, the data you accidentally typed over will remain intact.

## Delete a Row

You can delete rows of data by clicking the button. By deleting a row you are permanently deleting this line item from the record.

**Note**: In many areas on campus, it is important NOT to ever delete rows of data. The history is very important to keep. Verify that deleting a row is acceptable in your process.

To delete a row:

| Step | Action                                                                               |
|------|--------------------------------------------------------------------------------------|
| 1.   | Select the row you want to delete by clicking a field in the row you want to delete. |
| 2.   | Click the Delete button                                                              |
| 3.   | Click [OK].                                                                          |
| 4.   | Click Save .                                                                         |

**Tip**: If you have not saved the information yet, you can retrieve the row just deleted by clicking the Back button in your browser or close the transaction without saving your changes. Any other changes you made to the page will not be saved.

## **My Favorites**

You can create a Favorites list within the system to allow you to easy access pages that are used frequently, to add a favorite:

| Step | Action                                                                                |
|------|---------------------------------------------------------------------------------------|
| 1.   | Navigate to the page you are wanting to add to your list of favorites                 |
| 2.   | Click on the "hamburger" icon                                                         |
| 3.   | Click on Add To Favorites from the list of options.                                   |
| 4.   | The system will show a dialog box and allow you to change the description if you need |

|    | Add to Favorites         Please Enter a Unique Description for this Favorite         *Description       Course Catalog         OK       Cancel |
|----|----------------------------------------------------------------------------------------------------|
| 5. | Click OK.                                                                                                    |
| 6. | The page will appear on your My Favorites list                                                                                                 |

| Windows Operating Systems                                  | Mac Operating Systems                                              |
|------------------------------------------------------------|--------------------------------------------------------------------|
| <ul> <li>Disable Pop-up Blockers</li> </ul>                | <ul> <li>Disable Pop-up Blockers</li> </ul>                        |
| Internet Explorer Settings                                 | Safari Settings                                                    |
| • Clear Browser Cache                                      | <ul> <li>Clear Browser Cache</li> </ul>                            |
| Click Tools>Internet Options>General                       | Click Safari>Empty Cache>Empty                                     |
| Tab                                                        |                                                                    |
| Under Browsing History, click Delete                       | Safari Printing                                                    |
| Deselect the <i>Preserve Favorites website</i>             | (use when Print button/link does not appear)                       |
| <i>data</i> checkbox                                       | 1. In order for the entire form to print, click                    |
| Click Delete>OK                                            | on the form to activate it.                                        |
| <ul> <li>Under Advanced tab, scroll to Security</li> </ul> | 2. From the File Menu, click <i>Print.</i>                         |
| header and <b>deselect</b> <i>Do Not save</i>              | 3. Change Scale % from 100 to 150                                  |
| encrypted pages to disk                                    | 4. Change Safari to <i>Paper Handling</i>                          |
| Note: If Pop-up blockers are enabled add                   | 5. From Pages to Print, Select Odd Only                            |
| <b>my.uh.edu</b> to the Exceptions/Allowed Sites           | 6. Click <i>Print</i> .                                            |
| Click Tools>Internet Options>Privacy                       | 0. Click <i>Flint</i> .                                            |
|                                                            | Mazilla Firafox Sattings                                           |
| <i>Tab&gt;Settings</i> button. Click <i>Close&gt;OK</i>    | Mozilla Firefox Settings<br>• Clear Browser Cache                  |
| Internet Evalerer Drinting                                 |                                                                    |
| Internet Explorer Printing                                 | Click Tools>Clear Recent History                                   |
| (use when Print button/link does not appear)               | Under Time range to clear, select                                  |
| 1. From the Edit Menu, click <i>Select All</i>             | Everything                                                         |
| 2. From the File Menu, click <i>Print Preview</i>          | Select the <i>Cookies and Cache</i> checkboxes                     |
| 3. Change As laid out on screen option to                  | Click <i>Clear Now</i>                                             |
| As Selected on screen                                      | Note: If Pop-up blockers are enabled add                           |
| 4. Change Shrink to fit to 100%                            | my.uh.edu to the Exceptions                                        |
| 5. Click Print icon.                                       | Click Tools>Options>Content Tab>Exceptions                         |
|                                                            | button. Click <i>OK</i>                                            |
| Mozilla Firefox Settings                                   |                                                                    |
| <ul> <li>Clear Browser Cache</li> </ul>                    | Mozilla Firefox Printing                                           |
| Click <i>Tools&gt;Clear Recent History</i>                 | (use when Print button/link does not appear)                       |
| Under Time range to clear, select                          | 5. From the Edit Menu, click <i>Select All</i>                     |
| Everything                                                 | 6. From the File Menu, click <i>Print</i>                          |
| Select the Cookies and Cache                               | 7. Under Print range, click the <i>Selection</i> radio             |
| checkboxes                                                 | button                                                             |
| Click <i>Clear Now</i>                                     | <i>8.</i> Click <i>OK</i>                                          |
| Note: If Pop-up blockers are enabled add                   |                                                                    |
| my.uh.edu to the Exceptions                                |                                                                    |
| Click Tools>Options>Content                                | The following browsers are supported fo                            |
| <i>Tab&gt;Exceptions</i> button. Click <i>OK</i>           | PeopleSoft (E-Services, PASS, Finance and HR and Campus Solutions) |
| Mozilla Firefox Printing                                   | Chrome 50 and up                                                   |
| (use when Print button/link does not appear)               |                                                                    |

| <ol> <li>From the Edit Menu, click <i>Select All</i></li> <li>From the File Menu, click <i>Print</i></li> <li>Under Print range, click the <i>Selection</i> radio button</li> <li>Click <i>OK</i></li> </ol> | <ul> <li>Internet Explorer 11 and up</li> <li>Microsoft Edge 21 and up</li> <li>Mozilla Firefox 52 and up (ESR version only)</li> <li>Mac OS 9 and up</li> </ul> |
|----------------------------------------------------------------------------------------------------|----------------------------------------------------------------------------------------------------|
|----------------------------------------------------------------------------------------------------|----------------------------------------------------------------------------------------------------|